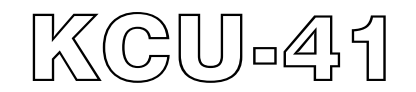

# **WI-FI** 無線網路遠端通訊擴充模組

硬體使用手冊

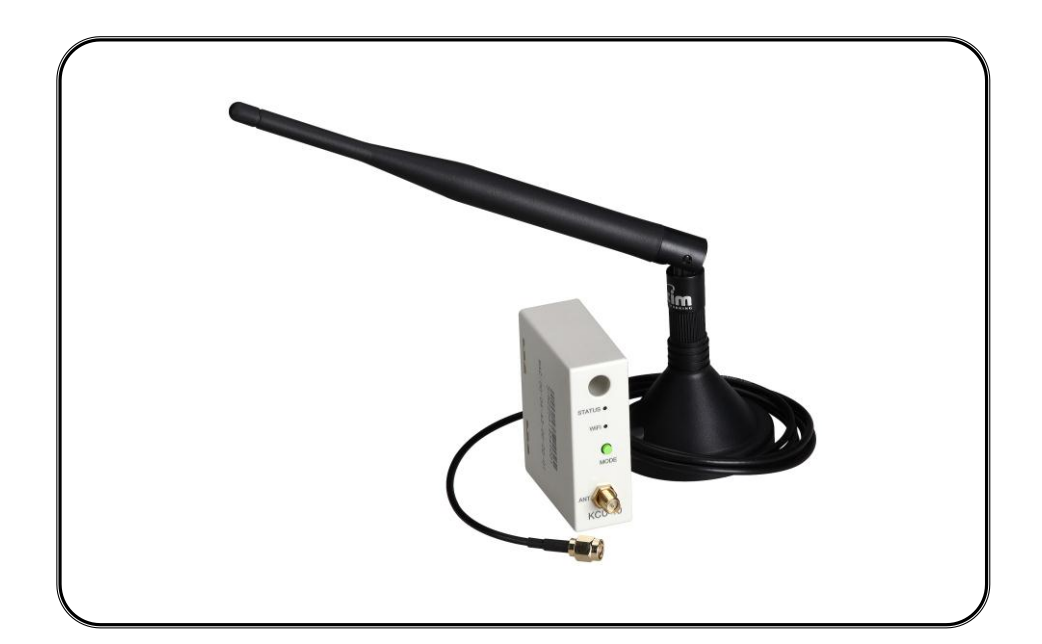

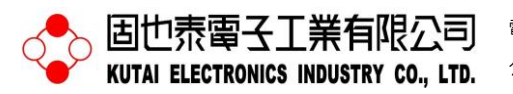

電話:07-8121771 傳真:07-8121775 網址:www.kutai.com.tw 公司地址:台灣高雄市前鎮區千富街 201 巷 3 號 (郵遞區號 806-037)

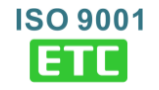

# 第一章 概述

KCU-41 無線網路遠端通訊模組(WI-FI Module)搭配 KUTAI 智慧型控制單元,使用者可透過 PC、平板電腦 或智慧型手機下載免費 APP 軟體, 即可遠距監看發電機 組運作狀態。

- 支援 WPS 模式快速與 WI-FI 分享器連線
- 支援 SoftAP 模式手動設定 WI-FI 分享器帳號密碼建立 連線
- 所有資料傳輸均採用兩組加/解密鑰鎖(Primary Key and Session Key)
- 可連線人數,管理者 1 人, 監看者最多 7 人
- 符合 IEEE 802.11 b / g / n 標準
- 加拿大工業局(IC)與聯邦通信委員會(FCC)認證

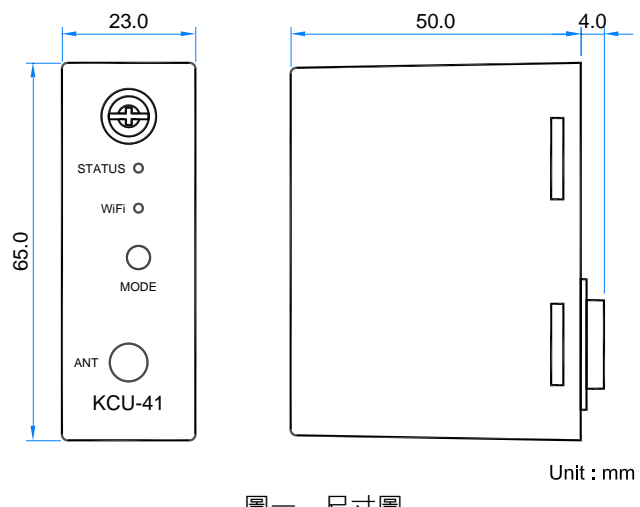

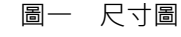

# 第二章 規格

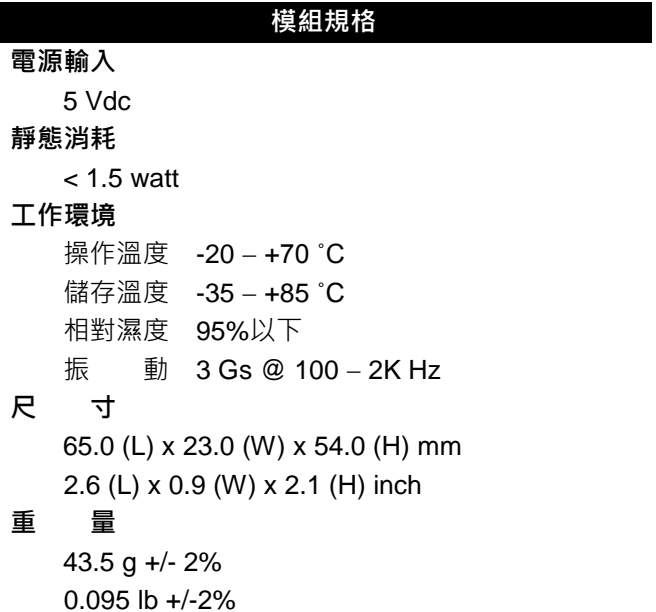

## 天線規格

無線傳輸標準 802.11b / 802.11g / 802.11n 無線頻段 2.4 – 2.5 GHz 天線增益 5 dBi 天線阻抗 50 ohms 傳輸距離 150 M (室內) 250 M (室外) 天線接頭 SMA Male RS 天線尺寸 200 x 13 mm 延長線長度 1.5 M (標準) 2 M / 3 M (選配) 安裝方式 磁鐵圓盤吸附固定

# 第三章 安裝步驟

 $\_$  ,  $\_$  ,  $\_$  ,  $\_$  ,  $\_$  ,  $\_$  ,  $\_$  ,  $\_$  ,  $\_$  ,  $\_$  ,  $\_$  ,  $\_$  ,  $\_$  ,  $\_$  ,  $\_$  ,  $\_$  ,  $\_$  ,  $\_$  ,  $\_$  ,  $\_$  ,  $\_$  ,  $\_$  ,  $\_$  ,  $\_$  ,  $\_$  ,  $\_$  ,  $\_$  ,  $\_$  ,  $\_$  ,  $\_$  ,  $\_$  ,  $\_$  ,  $\_$  ,  $\_$  ,  $\_$  ,  $\_$  ,  $\_$  ,

安裝前應先移除控制器電源,依下列步驟順序將 KCU-41 安置於控制器背後之擴充插槽。

#### 步驟一:移除控制器背後之卡槽

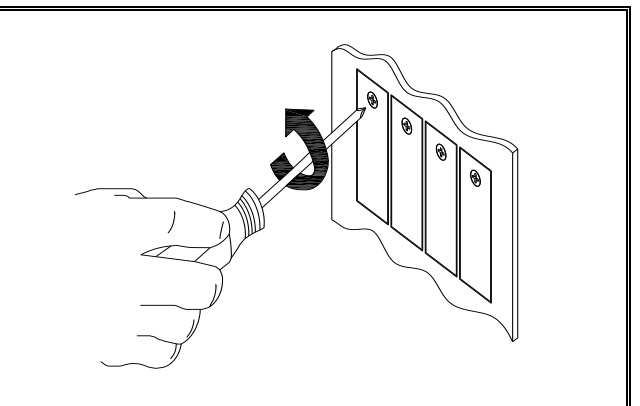

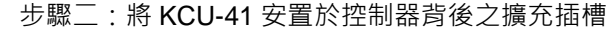

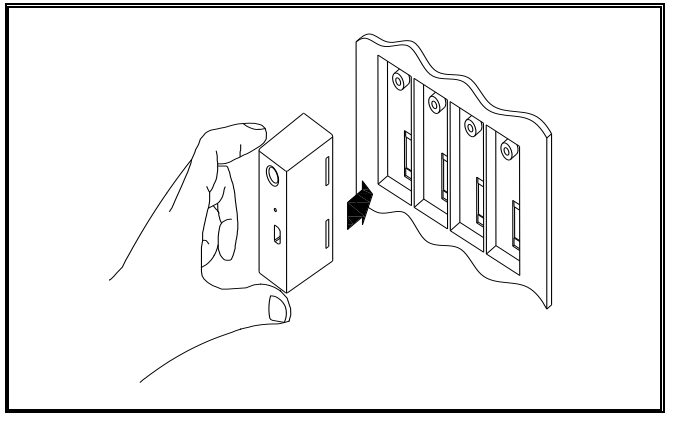

### 步驟三:旋緊 KCU-41 固定螺絲

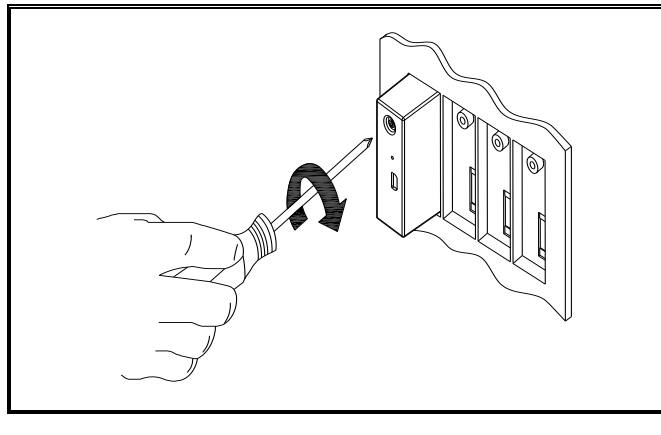

備註

固也泰保留新增研發機種與控制單元設定內容修改之 権利,修正後之內容將不另行通知,使用者可隨時連結 公司網站取得最新修正之內容。

## 第四章 連線功能概述

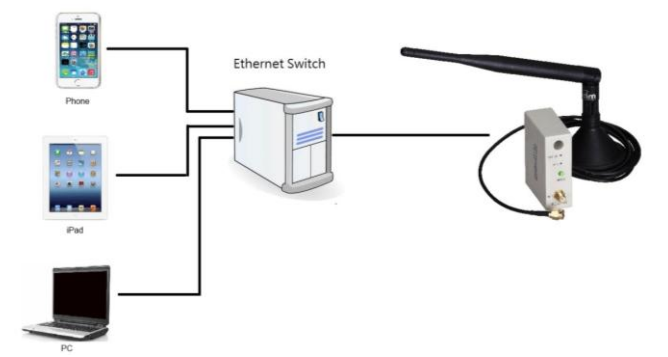

當 KCU-41 連結網際網路時,將自動登入網路通訊伺服 器,等待遠端監看設備連結。

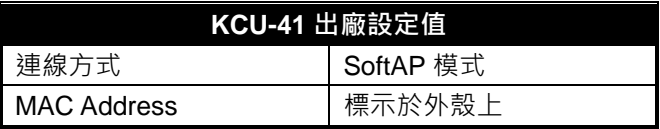

#### 第五章 **WI-FI** 分享器設定操作

設定 WI-FI 網路前應確定通訊模組已正確安裝, 且控制 單元已正常供應電運轉。

KCU-41 與 WI-FI 路由器連線有兩種方式:

- WPS:自動連線設定參閱 5.1 節
- SoftAP:手動連線設定參閱 5.2 節

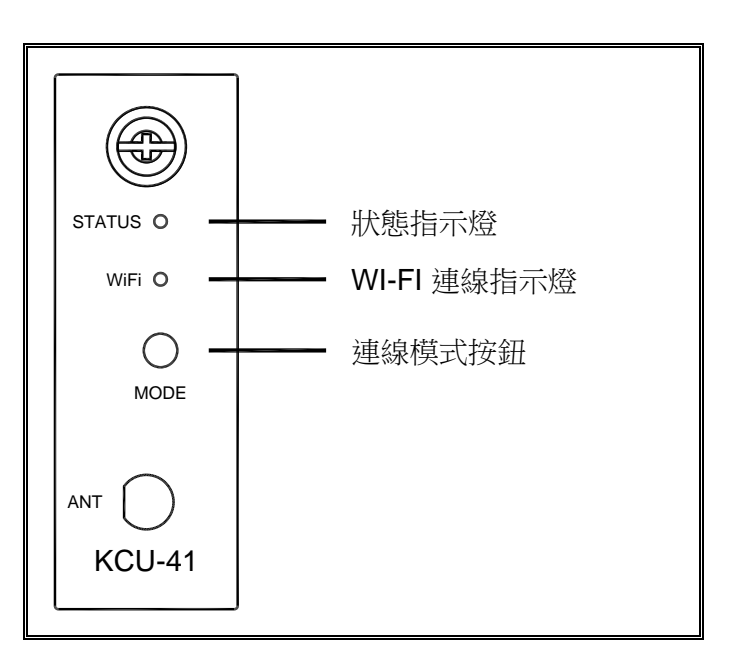

#### **5.1 WPS** 自動連線步驟

步驟一:欲執行 WPS 自動連線設定前,應確認 WI-FI 路由器具有 WPS 功能與無線網路加密設定為 WPA 或 WPA2。

步驟二:長按一下 KCU-41 連線模式按鈕(MODE)等待 WI-FI 指示燈顯示紅燈綠燈交互熌爍,此時進入設定模式。

步驟三:短按一下 KCU-41 連線模式按鈕(MODE)等待 WI-FI 指示燈恆亮橘燈, 將 WI-FI 路由器裝置上的 WPS 按鈕按下(WPS 按鈕正確使用方式,參閱 WI-FI 路由器說 明書),等待約一分鐘即可自動配對完成與該路由器之連 線設定。

#### **5.2 SoftAP** 手動設定步驟

 $\_$  ,  $\_$  ,  $\_$  ,  $\_$  ,  $\_$  ,  $\_$  ,  $\_$  ,  $\_$  ,  $\_$  ,  $\_$  ,  $\_$  ,  $\_$  ,  $\_$  ,  $\_$  ,  $\_$  ,  $\_$  ,  $\_$  ,  $\_$  ,  $\_$  ,  $\_$  ,  $\_$  ,  $\_$  ,  $\_$  ,  $\_$  ,  $\_$  ,  $\_$  ,  $\_$  ,  $\_$  ,  $\_$  ,  $\_$  ,  $\_$  ,  $\_$  ,  $\_$  ,  $\_$  ,  $\_$  ,  $\_$  ,  $\_$  ,

步驟一:長按一下 KCU-41 連線模式按鈕(MODE)等待 WI-FI 指示燈顯示紅燈綠燈交互熌爍,此時進入設定模式。

步驟二: 連按兩下 KCU-41 連線模式(MODE)按鈕, 等待 WI-FI 指示燈恆亮紅燈,此時狀態即為 SoftAP 模式。

步驟三:使用支援 WI-FI 連網之智慧型行動裝置(PC、平 板電腦或智慧型手機),搜尋 WI-FI 名稱為 KCU-41-xxxxxxxx ( MAC Address 刻印於 KCU-41 外 殼),並與此 WI-FI 名稱連線。

步驟四:開啟行動裝置之網路瀏覽器(IE、Chrome…), 輸入網址: 192.168.1.3 · (如下圖)點選 Configure Network。

步驟五: 點選 Scan For Wireless Network, 此時 KCU-41 將顯示所有掃描到的 WI-FI 名稱。

步驟六:選擇欲連線之 WI-FI 網路,輸入該連線密碼即 可成功連結網際網路。

#### 注意

當 **KCU-41** 模組處於 **WPS** 或 **SoftAP** 模式下,但五分 鐘內未能自動或手動與路由器成功建立新連線時,通訊 模組將自動登出該模式,回復使用上一次已成功連線之 **WI-FI** 網路。

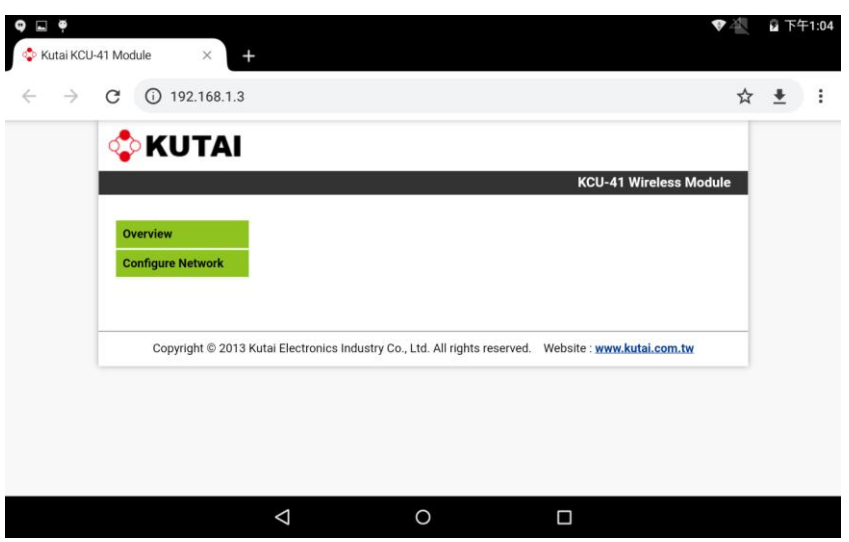

# 第六章 **KCU-41** 燈號指示列表

使用者可依據通訊模組燈號顯示,了解目前 KCU-41 連線狀態。

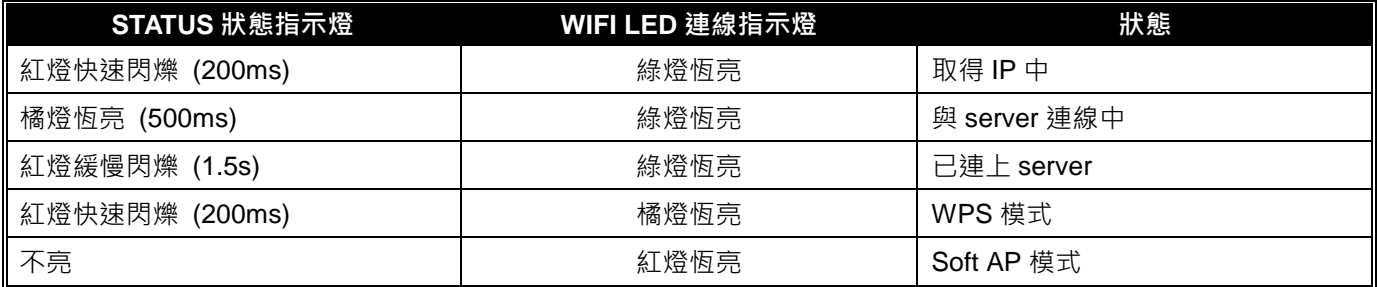

# 第七章 故障排除表

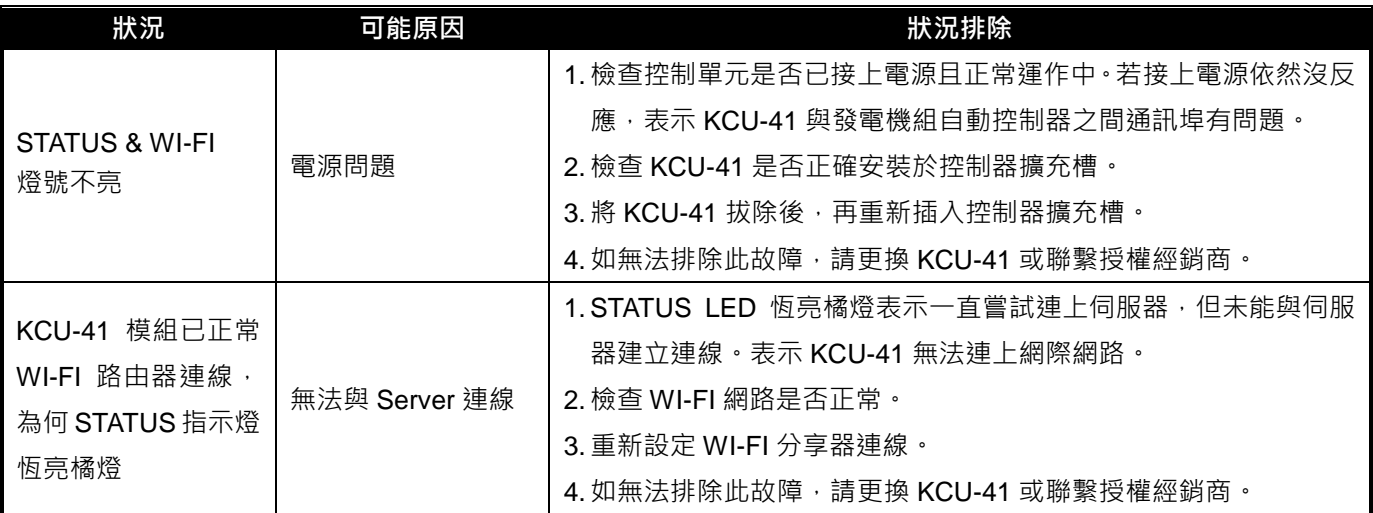

 $\_$  ,  $\_$  ,  $\_$  ,  $\_$  ,  $\_$  ,  $\_$  ,  $\_$  ,  $\_$  ,  $\_$  ,  $\_$  ,  $\_$  ,  $\_$  ,  $\_$  ,  $\_$  ,  $\_$  ,  $\_$  ,  $\_$  ,  $\_$  ,  $\_$  ,  $\_$  ,  $\_$  ,  $\_$  ,  $\_$  ,  $\_$  ,  $\_$  ,  $\_$  ,  $\_$  ,  $\_$  ,  $\_$  ,  $\_$  ,  $\_$  ,  $\_$  ,  $\_$  ,  $\_$  ,  $\_$  ,  $\_$  ,  $\_$  ,